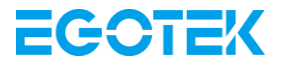

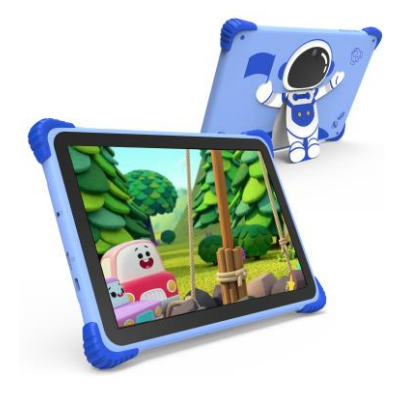

# **User Manual**

### Contents for iWawa

<span id="page-1-0"></span>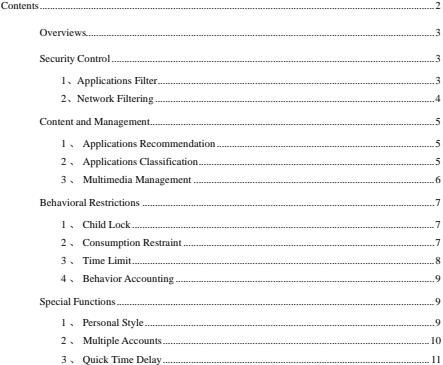

Android is a trademark of Google LLC; Oreo is a trademark of Mondelez International, Inc. group. The<br>Android robot is reproduced or modified from work created and shared by Google and used according<br>to terms described in t

### **Overviews**

<span id="page-2-0"></span>More and more children begin using a tablet, obsess with a variety of games and entertainment, and have fun and learn knowledge. However, because children lack the ability of identification and self-control, obsessive with tablet will bring many negative effects on the children`s body and mind.

iWawaHome is determined to strengthen security, content and management and behavioral restrictions, focus on establishing secure environment for children to and remove hazards, which makes children comfortable and makes parents reassuring.

### **Security Control**

Isolate of content which is not suitable for children and protect the health of children. Parents can filter the content which need to be isolated.

#### **1** 、 **ApplicationsFilter**

You can select the appropriate applications for the child, and isolate inappropriate content like bloody and violent content. Only the selected applications will show up in children`s desktop.

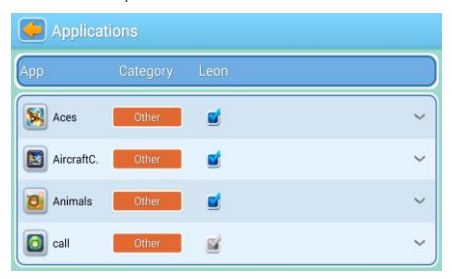

### **2**、 **Network Filtering**

<span id="page-3-0"></span>When children use the Internet browser, it will automatically block the sites

without parental permission.

![](_page_3_Picture_19.jpeg)

### <span id="page-4-0"></span>**Content and Management**

Provide children with rich applications resources, and provide tools to manage applications, video, music and other content.

#### **1**、 **Applications Recommendation**

<span id="page-4-1"></span>Recommend families for educational games and other applications which are suitable for children. Recommended content is regularly updated and can be downloaded for free.

![](_page_4_Picture_46.jpeg)

#### **2**、 **Applications Classification**

It can classify the applications into five major categories including games, learning, stories, art and others, which is easy to manage.

![](_page_5_Picture_22.jpeg)

### **3**、 **Multimedia Management**

<span id="page-5-0"></span>Children can open "Video" application in the children desktop and see all good movies selected by parents; similarly, children can open the "Gallery" and "Music" application and see pictures and listen to songs which are prepared.

![](_page_5_Picture_23.jpeg)

### <span id="page-6-0"></span>**Behavioral Restrictions**

Limit children`s behavior so as not to disturb the parent's desktop, have unexpected consumption and get addicted to the games and other problems.

#### **1**、 **Child Lock**

<span id="page-6-1"></span>Without permission of parents, children will not be able to exit the child desktop. Not only ensure that children remain in a safe environment, but also ensure that children do not have access to parents` desktop applications.

![](_page_6_Picture_4.jpeg)

**2**、 **Consumption Restraint**

All purchases need parents` confirmation by entering the password. Protect children from clicking wrong buttons which cause consumption problems.

![](_page_7_Picture_0.jpeg)

#### **3**、 **Time Limit**

<span id="page-7-0"></span>Parents can set a timetable of using the tablet time and break time. It will automatically be transferred to break time when exceeding the time, and temporarily unusable. It is flexible to protect the health of children.

![](_page_7_Picture_51.jpeg)

#### **4**、 **Behavior Accounting**

<span id="page-8-0"></span>The system automatically generates a detailed report of applications usage which will record children`s various length and frequency of using applications. In this way, parents can easily understand the children's habits and preferences.

![](_page_8_Picture_43.jpeg)

### **Special Functions**

Provide more practical and convenient features for children and parents.

#### **1**、 **Personal Style**

Multiple sets of different styles of beautiful themes can let the kids create their own beautiful space them.

![](_page_9_Picture_0.jpeg)

#### **2**、 **Multiple Accounts**

<span id="page-9-0"></span>A tablet can be shared by more than one child. Each child can have their own separate desktop.

![](_page_9_Picture_3.jpeg)

#### **3**、 **Quick Time Delay**

<span id="page-10-0"></span>Parents can enter a password to delay 30 minutes for children, and deal with some

unexpected conditions easily.

![](_page_10_Picture_3.jpeg)

### **Content for Standard OS**

![](_page_11_Picture_11.jpeg)

### <span id="page-12-0"></span>**1. Attention:**

- Please don't be in high temperature, moisture or very dust place
- ⚫ Avoid fall or Violent collision of the device, don't make the TFT display screen were violent tremor, this could cause TFT display screen abnormal or damage.
- $\bullet$  please charge in the following condition.
- A、 The battery power icons show have no power
- B、 The system automatically shut off, startup after power off soon
- C、 Operation buttons no response
- D、The device on the top right corner show red icons

When the device in the format or ongoing upload and download file, please don't

suddenly disconnect, this could cause application error.

● Don't disassemble the product, don't use alcohol 、 Thinner or benzene to scrubbing products

### <span id="page-12-1"></span>**2. Main function**

- Operation systems: Android<sup>TM</sup> 13
- Processor: Octa Core Cortex-A55@1.8GHz
- Memory: 8GB(4GB+4GB) RAM
- ⚫ Storage: 64GB ROM
- ⚫ WI-FI 6: support 802.11 ax, ac, b/g/n, 2.4GHz+5.0GHz dual band
- ⚫ Bluetooth:V5.4
- ⚫ Micro SD card: Support up to 1TB
- ⚫ Display screen: 10.1inch multi-touch
- Touch panel: Full Lamination glass
- Resolution: 1280X800 IPS Incell Panel
- Dual camera: Front: 5.0 Pixels: Rear: 8.0M Pixels
- ⚫ Battery and capacity: rechargeable Built-in type polymer battery, 3.8V/6000mAh
- ⚫ USB: Type-C
- ⚫ G-sensor 3D
- Support Speaker
- ⚫ Record: built-in microphone
- ⚫ Video: AVI, MKV(XVID/px/H.263/H.264), MOV, TS, M2TS, RM/RMVB, FLV, 3GP, MPEG1 UP TO MP, MPEG2 UP TO MP, MPEG4 UP TO ASP LEVEL 5.2, DAT, MP4 MVC
- Music: MP3、WMA、APE、FLAC、OGG、WAV
- Pictures: JPG, JPEG, BMP, and PNG
- Recording function: Format supported: WAV Format
- ⚫ 3G function: Support external 3G USB-DONGLE wireless network
- ⚫ E-book Function: Format Supported: TXT、LRC、PDF、Html、Htm、EPUB
- $\bullet$  Working temperature:  $-5 \sim 40$  ℃
- ⚫ Languages: Chinese、English, Japanese、French、German、Spanish、Russian, etc.
- ⚫ The company reserves the right to improve product, products specification and design have any change, and the information is subject to changes without prior notice.

#### **3. Appearance and button:**

<span id="page-13-0"></span>![](_page_13_Picture_4.jpeg)

#### <span id="page-13-1"></span>**4. First use**

#### <span id="page-13-2"></span>**4.1 Battery management and charge**

Before first use, please charge the device's battery to 100%.

The first two times charging please keep it charging for about 6 hours,

after that you just need leave it charging 4 hours or until fully charged.

**Attention:** This tablet uses Built-in type polymer battery, Charge must be to choose standard adaptor (Adaptor: power supply: DC 5V 2A, adaptor technical data: input AC100-240V,50/60Hz, DC5V 1.5A)

#### <span id="page-14-0"></span>**4.2 Connection with PC**

Use USB cable to connect the Panda 7 to the PC. First turn on the device; next, click USB connection window on the notification bar; lastly, turn on Transfer Files to connect to PC

![](_page_14_Picture_2.jpeg)

Into the load mode, you can copy; delete the file on the device and the file on the memory card.

### **5. Equipment operationinterface**

#### <span id="page-15-0"></span>**5.1 Main interface describe**

- After startup will enter the main interface, In the main interface, you can Management the main interface software icons by:
- a) long press the icons for 3 seconds; after the icon will get bigger, allowing you to drag it anywhere in the interface.
- b) Delete icons: long press the icon for 3 seconds; after, drag the icons to the Recycle Bin icon. Once it becomes red, Let go of the icon and app will be deleted.
- c) To change wallpaper, long press screen and the dialog box appears with" Choose wallpaper from" as shown below

![](_page_15_Picture_6.jpeg)

#### <span id="page-16-0"></span>**5.2 status bar describe**

Top right displays the battery, battery charge icons, current time, Settings Menu

#### <span id="page-16-1"></span>**5.3 Use touch panel**

No matter which interface you are in, you can go back to main screen by pressing the

soft key  $\overline{0}$  on the bottom middle corner of the main screen.

In different applications, by tapping the back soft key  $\Box$  on the bottom middle corner on the touch screen, you can return to its previous interface

## **6. Equipment Basic Setting:**

![](_page_16_Picture_60.jpeg)

#### <span id="page-17-0"></span>**6.1 Sound Volume**

![](_page_17_Picture_44.jpeg)

#### <span id="page-17-1"></span>**6.2 Application**

Manage applications

![](_page_17_Picture_45.jpeg)

- **A**、Enter "Settings" >" Apps & Notifications" And then there will be App list
- **B**、Select the one you want to uninstall, it will enter the following interface
- **C**、Click Uninstall, then you can delete the application

#### **6.3 Reset Options**

Please enter "Settings" > "System" > "Reset Options"

![](_page_18_Picture_38.jpeg)

#### <span id="page-18-0"></span>**6.4 Storage**

Remove SD card, to view of the available storage space

![](_page_18_Picture_39.jpeg)

【Remark】: please touch option" delete SD card", so that can safety to remove SD card

#### <span id="page-19-0"></span>**6.5 Language & keyboard**

Setting: (Language), text input and automatic error correction options;

![](_page_19_Picture_48.jpeg)

Select Language: 54 kind of national languages are available

#### **6.6 Date & time setting**

Set date, set time, select time zone and select date format

![](_page_19_Picture_49.jpeg)

#### <span id="page-19-1"></span>**6.7 About Tablet**

Please enter "Setting" > "System"> "About Tablet"

![](_page_19_Picture_50.jpeg)

 $\overline{a}$ 

#### <span id="page-20-0"></span>**7. File Manager**

This Tablet can support Android APP in market by third party, most Apps can install in the network, can copy to NAND FLASH or SD card.

Click "Files Go" APP to open, then you can check Apps, Images, Videos, Audio and Documents.

![](_page_20_Picture_24.jpeg)

#### <span id="page-21-0"></span>**8. Problem solution**

#### <span id="page-21-1"></span>**8.1 Device can't open**

- **A**、Check the battery power
	- **B**、connect adaptor first, then check again
	- **C**、Press the "reset" key first, the press "power" key
	- **D**、after charging then can't to open, please contact with the supplier

#### <span id="page-21-2"></span>**8.2 Device shut down after starting up**

After startup the screen or the Power on Image appears, the device appear shutdown:

Power is not enough, please charge

#### <span id="page-21-3"></span>**8.3 Headset can't hear the voice**

A Please check the volume whether set to 0

B Check if the music file is damaged. Try playing another audio file.

C If the file has been damaged it may lead to serious noise or popping sounds.

#### **8.4 Can't copy file or play music, etc.…**

A、please check if the computer and device are correct connected

- B、check if the memory storage space is full
- C、check if the USB cable is good or not
- D<sub>2</sub> USB connection is disconnected

#### **Warning**

**B** Any changes or modifications not expressly approved by the party responsible for compliance could void the user's authority to operate the equipment. This device complies with part 15 of the FCC Rules. Operation is subject to the following two conditions:

(1) this device may not cause interference

(2) this device must accept any interference, including interference that may cause undesired operation of the device.

Note:Thisequipment hasbeen tested andfoundtocomplywith the limits foraClass Bdigital device, pursuant to part 15 of the FCC rules. These limits are designed to provide reasonable protection against harmful interference in a residential installation.This equipment generates, uses and can radiate radio frequency energy and, if not installed and used in accordance with the instructions, may cause harmful interference to radio communications. However, there is no guarantee taht interference will not occurin a particular installation If this equipment does cause harmful interference to radio or televsion reception, which can be determined by turning the equipment off and on, the user is encouraged to try to correct the interference by one or more of the following measures:

-Reorient or relocate the receiving antenna.

-Increase the separation between the equipment and receiver.

-Connect the equipment into an outlet an a circuit different from that to which the receiver is connected.

-Consult the dealer or an experienced radio/TV technician for help.

**B** Specific Absorption Rate (SAR) information

This device meets the government's requirements for FCC exposure limits set forth for an uncontrolled environment. This device was tested for typical body-worn operations with the back of the 10.1inch tablet kept 0 mm from the body. To maintain compliance with FCC RF exposure requirements, use accessories that maintain an 0 mm separation distance between the user's body and the back of the 10.1inch tablet. The use of belt clips, holsters and similar accessories should not contain metallic components in its assembly. The use of accessories that do not satisfy thes e requirements may not comply with FCC RF exposure requirements, and should be avoided.